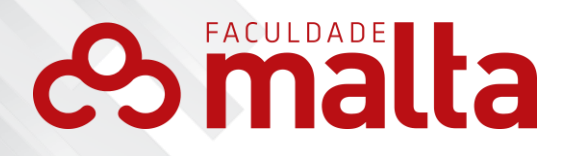

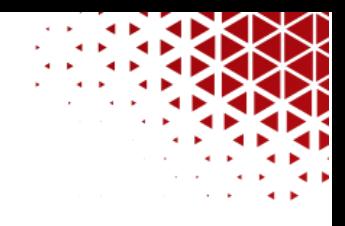

# **MANUAL DO PROFESSOR**

& www.faculdademalta.edu.br

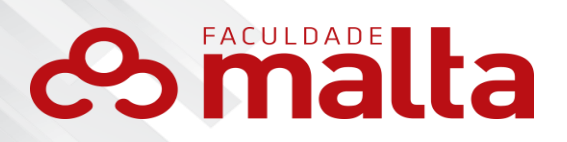

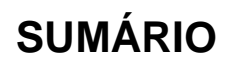

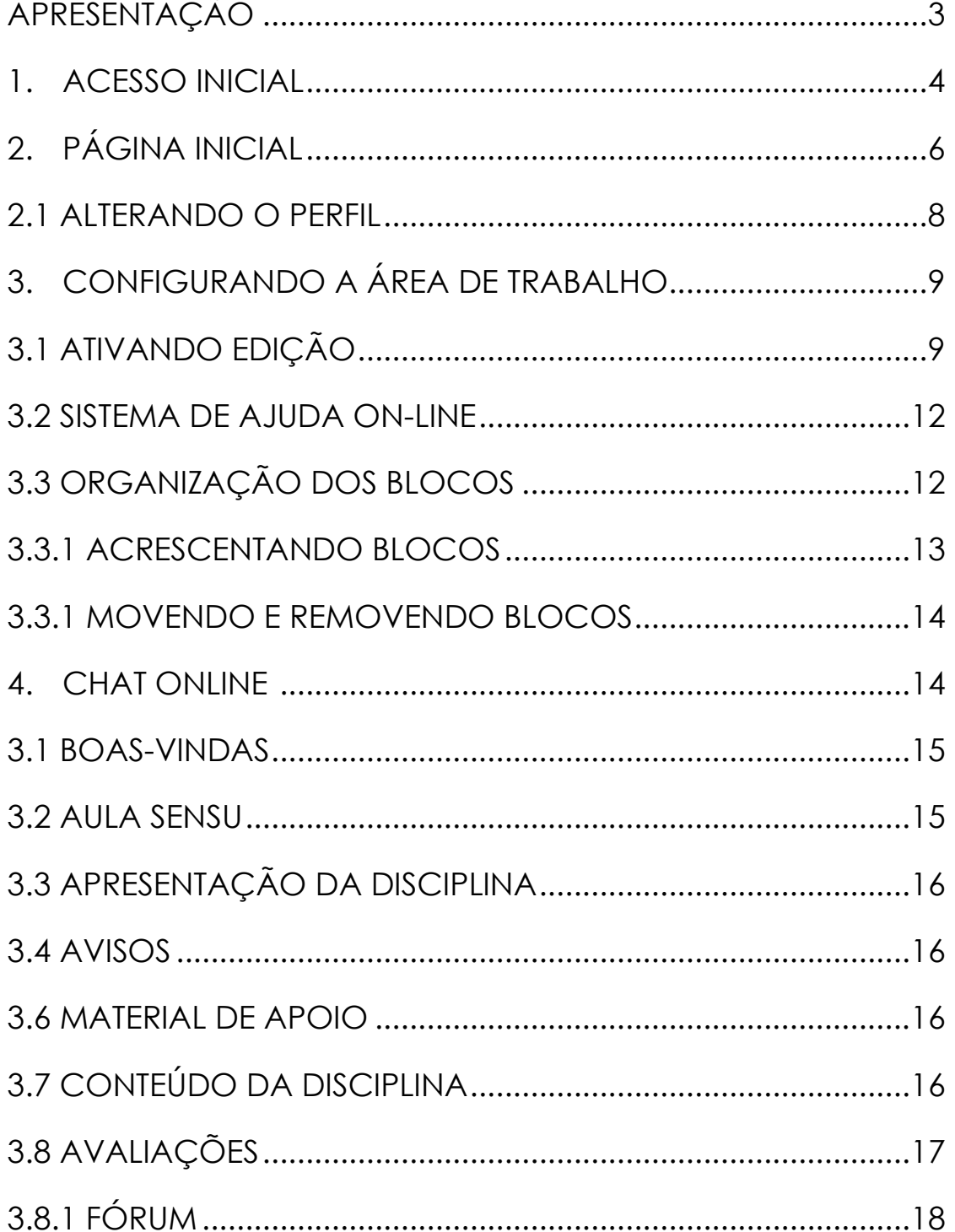

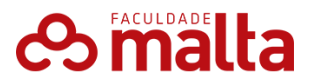

# <span id="page-2-0"></span>**APRESENTAÇÃO**

Os Ambientes Virtuais de Aprendizagem (AVA) são softwares que, disponibilizados na internet, agregam ferramentas para a criação, a tutoria e a gestão de atividades que normalmente se apresentam na forma de cursos. Sendo constituídos a partir do uso de diferentes mídias e linguagens, a intenção é proporcionar não só a disponibilização de conteúdos, mas principalmente plena interatividade e interação entre pessoas e grupos, viabilizando, por consequência, a construção do conhecimento.

Atualmente, há muitos ambientes virtuais de aprendizagem comerciais e gratuitos disponíveis no mercado. Entre eles, o Moodle (Modular Object-Oriented Dynamic Learning Environment) é o software de código aberto que tem alcançado maior aceitação em relação aos outros. Entre os inúmeros fatores que contribuem para o sucesso do software destacam-se a usabilidade, a interface intuitiva e, principalmente, o fato de possibilitar uma perspectiva dinâmica da aprendizagem em que a pedagogia socio construtiva e as ações colaborativas ocupam lugar de destaque.

Nesse contexto, seu objetivo é permitir que processos de ensinoaprendizagem ocorram por meio não apenas da interatividade, mas, principalmente, pela interação, ou seja, privilegiando a construção/reconstrução do conhecimento, a autoria, a produção do conhecimento em colaboração com os pares e a aprendizagem significativa do aluno.

A **Faculdade Malta** escolheu como AVA a plataforma Moodle.

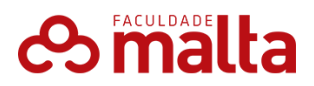

#### **O QUE É MOODLE?**

MOODLE é o acrônimo de "Modular Object-Oriented Dynamic Learning Environment", um software livre, de apoio à aprendizagem, executado num ambiente virtual. A expressão designa ainda o Learning Management System (Sistema de gestão da aprendizagem) em trabalho colaborativo baseado nesse software ou plataforma, acessível através da Internet ou de rede local.

Este ambiente tem como objetivo principal oferecer suporte aos cursos na modalidade a distância da **Faculdade Malta.**

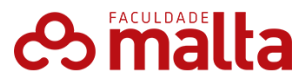

#### <span id="page-4-0"></span>**1. ACESSO INICIAL**

O professor/tutor da **Faculdade Malta** terá acesso ao **AVA** após ter formalizado seu vínculo com a instituição, por ato de matrícula, no qual receberá suas credenciais de acesso, que serão enviadas por e-mail.

No **AVA**, em seu primeiro acesso, o professor/tutor irá informar a Identificação do Usuário e uma senha aleatória, que será redirecionado para alteração de senha.

O **AVA** da **Faculdade Malta** pode ser acessado por meio do link: https://maltaeducacional.com.br/login/ - ou da página inicial do site institucional.

Nos campos Nome de Identificação de usuário e Senha é que o professor/tutor deve inserir suas informações de acesso ao AVA.

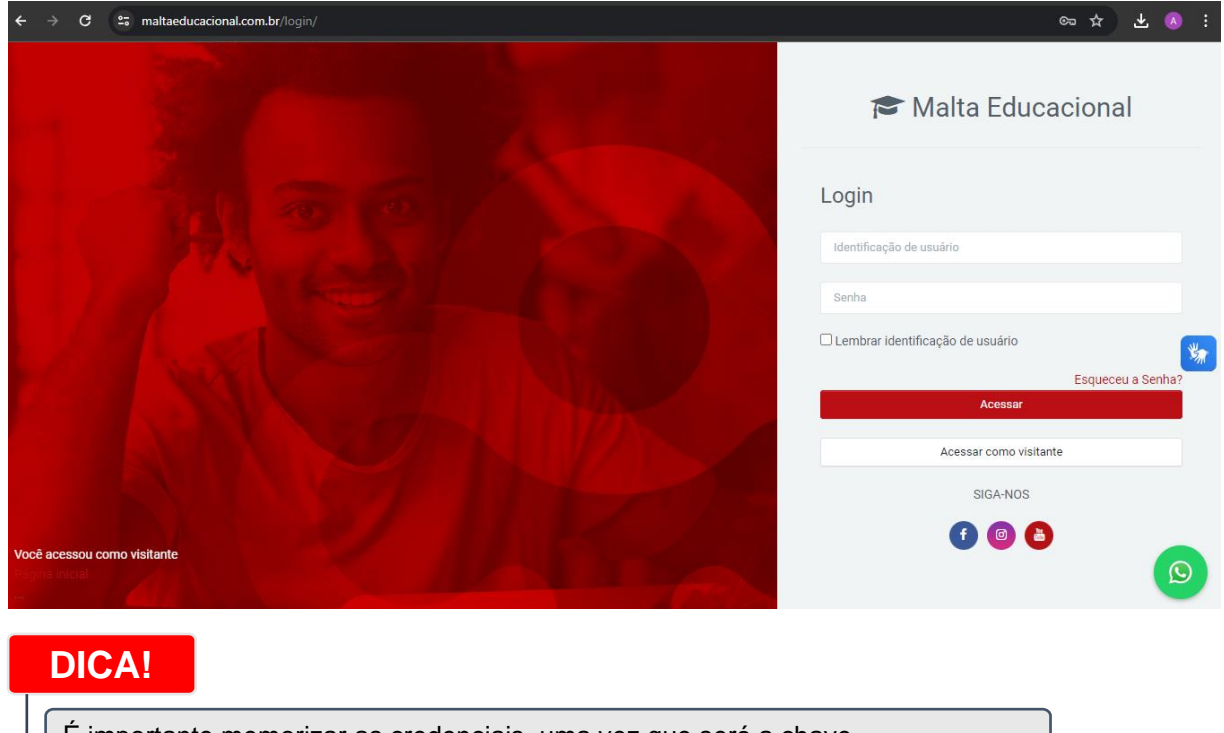

É importante memorizar as credenciais, uma vez que será a chave de acesso para entrar no ambiente do curso.

No momento em que estiver já logado, é apresentada a lista das disciplinas aos quais o professor/tutor está vinculado. Basta clicar no nome do curso desejado para acessá-lo.

O cadastro do professor/tutor no **AVA** é realizado pelo Núcleo de Educação à Distância - NEaD após a confirmação do vínculo é enviado por e-mail as credenciais de acesso juntamente com as instruções para realizar o primeiro acesso e também informações básicas sobre o **AVA**, incluindo esse Manual.

O Acesso é realizado por qualquer dispositivo que contenha acesso à internet com banda de 1Mb por dispositivo e um navegador de internet, sendo sugerido pela IES a utilização do Google Chrome para Desktops, Notebooks e Smartphones com o Sistema Operacional Android, já nos dispositivos Apple (iPhone, iMac, iPad, etc.) utilize o Navegador Safari. Ressalta-se que o AVA é responsivo, sendo assim o mesmo se adaptará de acordo com o dispositivo utilizado, para uma melhor experiência do professor/tutor.

## <span id="page-5-0"></span>**2. PÁGINA INICIAL**

Para que tenha acesso ao **AVA**, o professor/tutor deverá realizar o acesso conforme informado no item 1., que, após inseridas as credenciais para acesso, o professor/tutor será direcionado para **Página Inicial**.

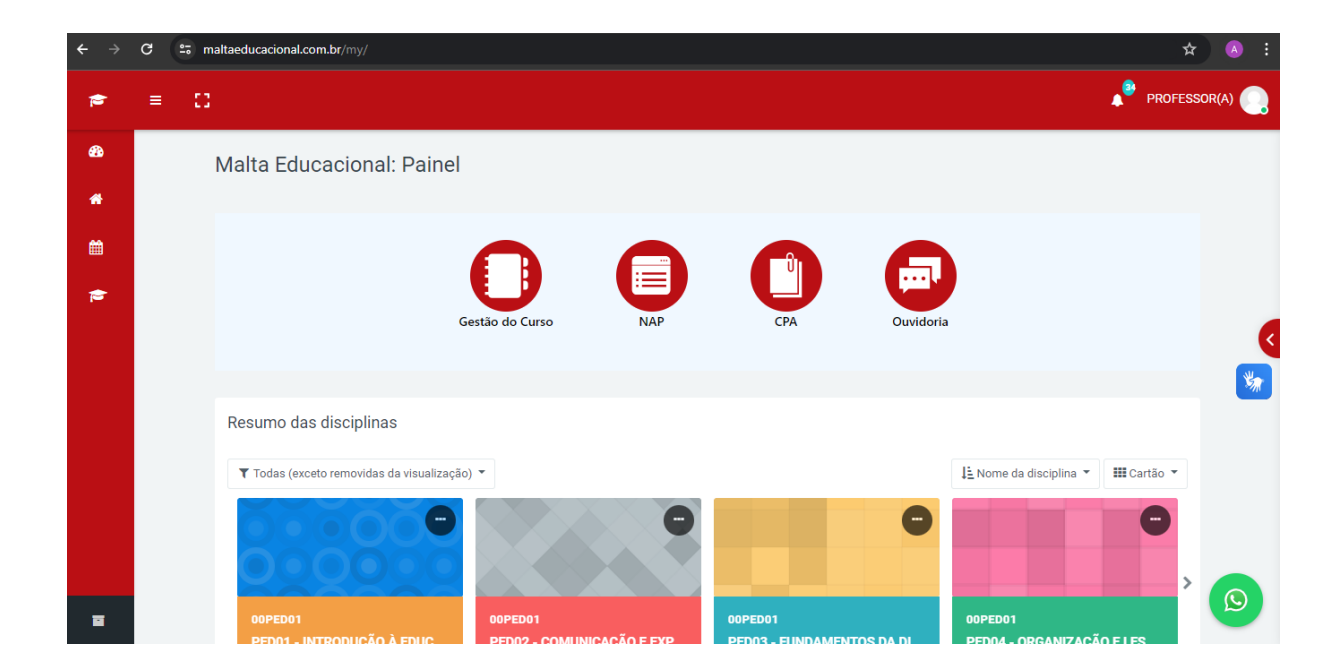

Na página inicial do **AVA**, o professor/tutor terá acesso aos Cursos/Disciplinas que for responsável no período, sendo localizado na lateral esquerda.

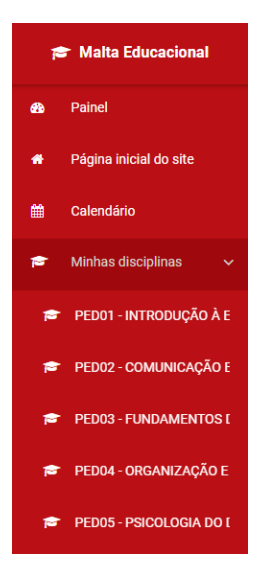

No lado esquerdo da tela, o professor/tutor terá acesso ao menu inicial, que dispõe:

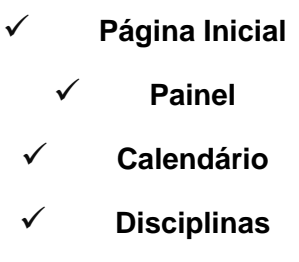

O **AVA** da **Faculdade Malta** também dispõe de acessibilidade, conforme mostrado na figura ao lado.

No centro da Página Inicial, estão relacionadas as disciplinas, no campo **Minhas Disciplinas**, sendo nesse local uma das várias formas de acessar a disciplina desejada.

Na parte superior aparecerá o nome do professor/tutor, a imagem do perfil, o idioma desejado, os ícones de **notificações** e o Balão do **Chat**.

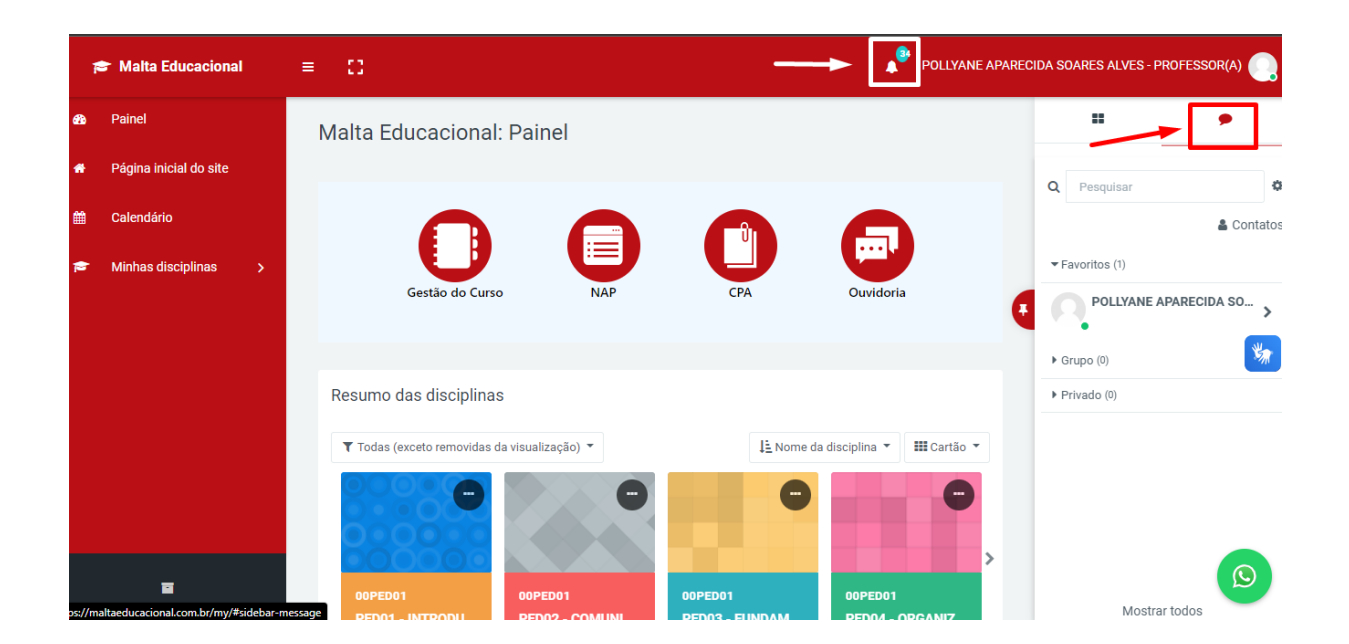

No **chat**, além de interagir com professores, tutores e coordenador de curso, o professor/tutor ainda poderá:

- ✓ Buscar mensagens;
- ✓ Procurar usuários através do menu "Contatos";
- ✓ Procurar os usuários das disciplinas que esteja matriculado;

 $\checkmark$  Excluir mensagens através do botão "Editar";  $\Box$  Verificar se determinado usuário está online.

# **OBSERVAÇÃO:**

A comunicação é privada porque apenas emissor e destinatário terão acesso ao conteúdo da mensagem.

Na **Notificação** o professor/tutor será informado sobre qualquer interação dos professores, tutores e coordenador, que seja a ele destinado.

#### <span id="page-7-0"></span>**2.1 ALTERANDO O PERFIL**

Para realizar alterações no Perfil, o professor/tutor deve clicar no nome e ou imagem do professor/tutor, posteriormente clique em Perfil conforme a imagem.

Após clicar na opção Perfil, o professor/tutor será redirecionado para o perfil, local onde o mesmo encontrará vários atalhos, como acesso a discussões de fóruns, acesso à visão geral de notas, visualização das disciplinas que o mesmo está inscrito, atividades de login e a opção de Modificar perfil, para realizar a personalização do perfil selecione é necessário selecionar essa opção.

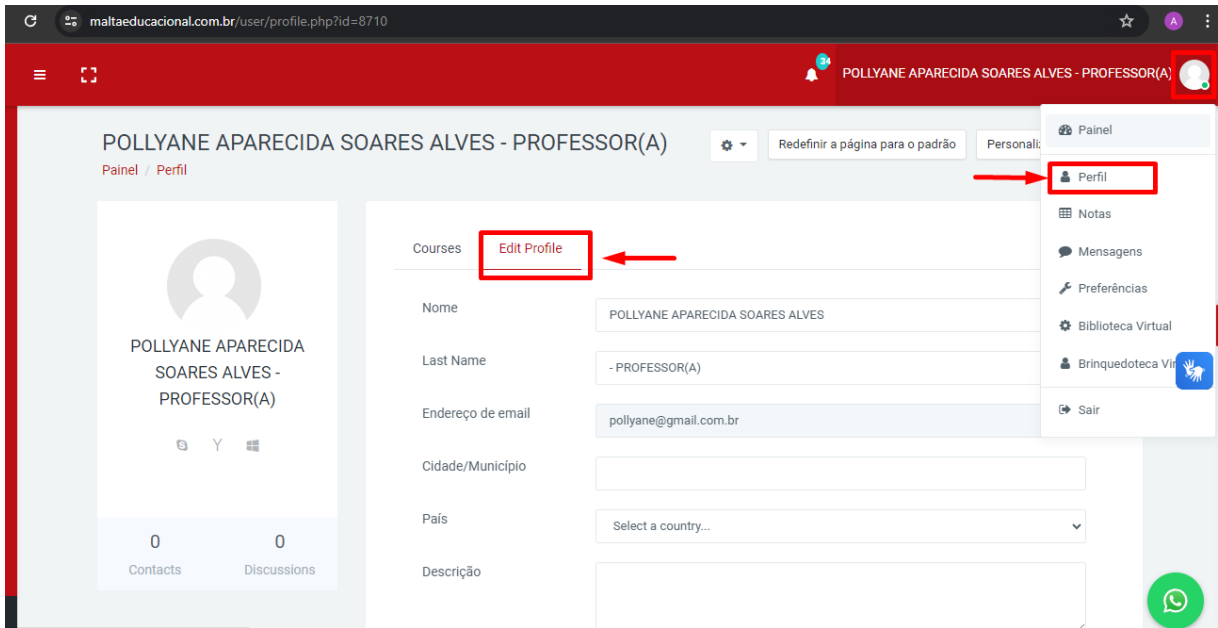

# <span id="page-8-1"></span><span id="page-8-0"></span>**3. CONFIGURANDO A ÁREA DE TRABALHO 3.1 ATIVANDO EDIÇÃO**

Para iniciar a configuração geral da sua área de trabalho, você deve clicar no botão Ativar edição, conforme mostra a imagem abaixo – este botão fica disponível somente para o professor/administrador.

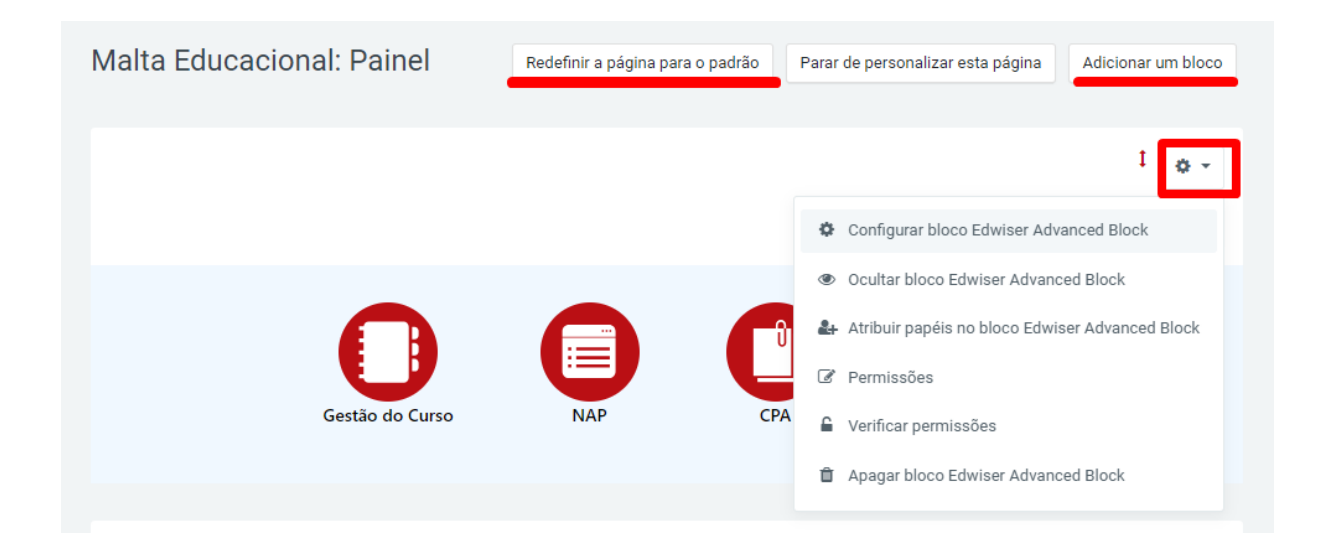

Ao ativar a edição, você visualiza os ícones que possibilitam a edição de recursos e atividades na sua área, permitindo: Acrescentar/mover/remover os Blocos ou Box e o aspecto geral da área de sua disciplina; o Acrescentar/excluir/editar/mostrar/ocultar recursos e atividades na programação de sua área.

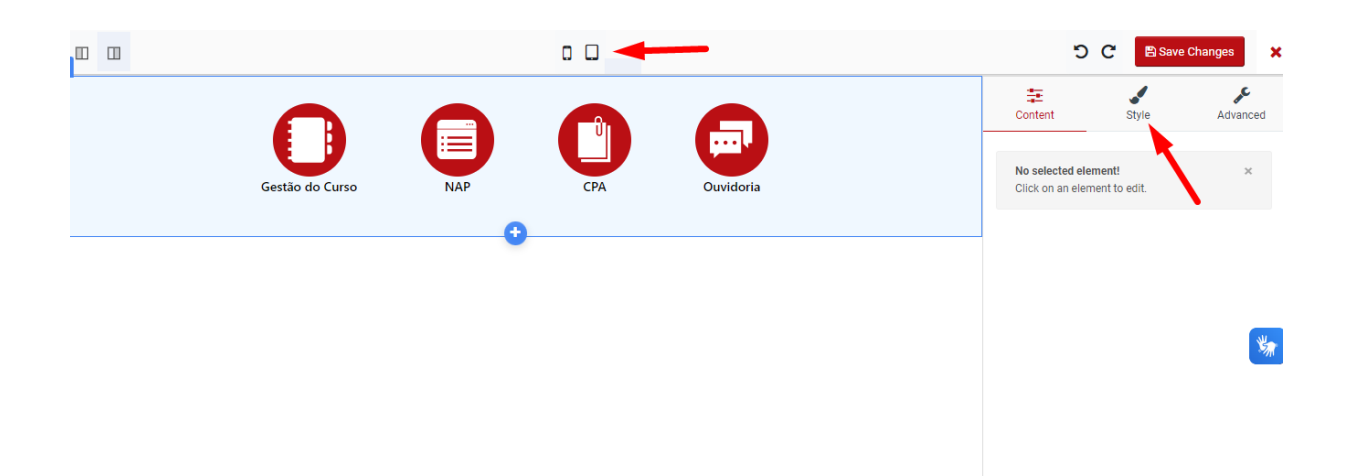

Os ícones de configuração indicados na imagem acima, em qualquer local que apareçam em sua área, possuem as seguintes funções:

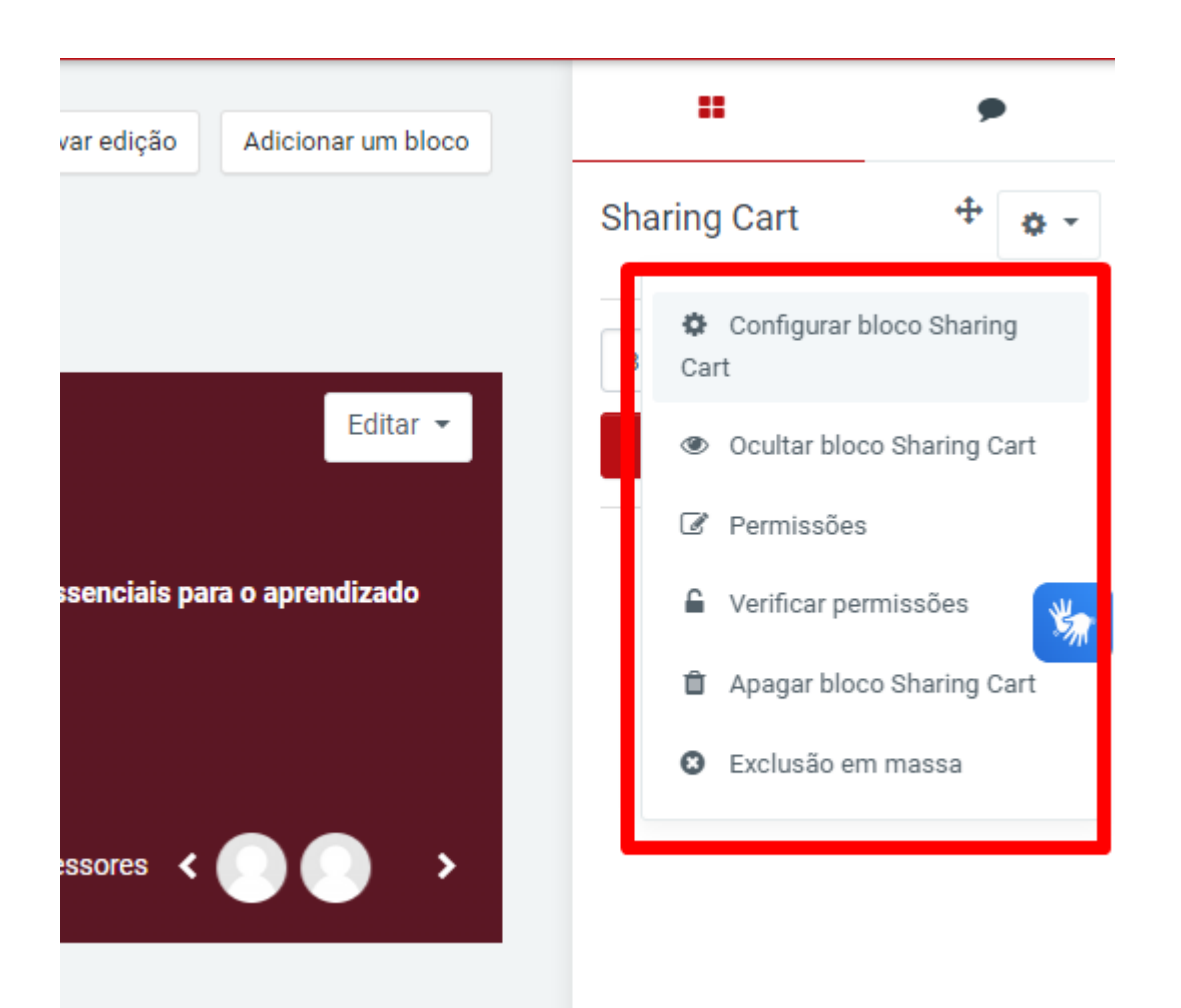

⇔ ⇔ Ռ - **Mover item**: para mover qualquer item, sejam blocos, recursos, atividades ou módulos na página da disciplina, você deve clicar nas setas indicadoras que aparecem junto a cada um deles – para cima, para baixo, para direita ou esquerda. No caso dos recursos e atividades inseridos na área de programação da disciplina, as setas de movimentação para a direita e para a esquerda efetuam o deslocamento horizontal do item (aumentar ou diminuir o recuo), no módulo em que se encontram. As setas de movimentação vertical efetuam o deslocamento do item para outra linha, sendo que os possíveis lugares destino de deslocamento de atividades ou recursos são destacados por retângulos pontilhados. Para indicar a nova posição, você deve clicar sobre o retângulo da sua escolha.

**Tecnologia AJAX -** esta tecnologia avançada, quando ativada nas configurações do MOODLE imprime uma característica diferenciada na movimentação dos blocos e demais itens disponibilizados na área. Quando ativada, as setas de movimentação vertical e horizontal localizadas anteriormente nos blocos desaparecem.

A movimentação dos blocos passa a ocorrer, dessa forma, "arrastando" os blocos para a posição desejada – ao posicionar o cursor sobre o bloco que deseja movimentar,

aparece o ícone  $\ddotplus$  (mover); clique (segure o clique) e arraste o bloco. Já no caso dos recursos e atividades inseridos na área de programação da disciplina, as setas de movimentação vertical são substituídas pelo ícone  $\ddagger$ . para promover o deslocamento do item para outra linha, mesmo que situada em outro tópico, clique (segure o clique) sobre o ícone e arraste para a posição desejada. As setas de movimentação para direita e esquerda permanecem para o deslocamento dos itens no sentido horizontal.

**4** - Atualizar: funcionalidade utilizada para atualizar (editar) as configurações do elemento ao qual ela está relacionada. Este elemento pode ser um sumário, um rótulo, uma atividade, um módulo ou um material. A função de edição de item também é disponibilizada na primeira página de configuração de cada atividade, quando acessada pelo professor, conforme veremos adiante.

- **Excluir:** utilizado para excluir atividades, recursos, blocos, entre outros. Não existe a operação de desfazer, ou seja, depois que um elemento é excluído, para que ele volte a aparecer, ele deve ser incluído e configurado novamente.

- **Mostrar ou ocultar item:** funcionalidade de configuração que permite ocultar (ao clicar sobre ele, o olho fecha) ou tornar visível (ao clicar sobre ele, o olho fica aberto) qualquer atividade, recurso, bloco ou tópico de programação aos alunos, ou a um determinado grupo de alunos.

- **Tipo de grupo:** funcionalidade disponibilizada somente na área de programação do curso/disciplina, que sinaliza quando a atividade inserida está configurada para grupos, seja separados (grupo, indicando dois personagens, sendo que um está esmaecido), ou visíveis (grupo, indicando dois personagens); ou nenhum grupo (individual, indicando um personagem); se você clicar sobre o ícone, é possível mudar a configuração de grupos.

Outra funcionalidade disponível para o professor em relação à configuração da sua área de trabalho refere-se à possibilidade de mudar de função. No campo indicado na imagem abaixo, você pode escolher a função Estudante.

Por exemplo: caso você deseje visualizar como será apresentada a sua área de trabalho para os alunos, escolha a opção Estudantes. Isto é muito interessante, uma vez que a visão do professor é diferente da visão do aluno. Após a visualização, para retornar a sua função de professor/instrutor do ambiente, clique no botão Retornar a minha função normal, localizado no canto superior direito. É importante salientar que as funções podem

ser criadas, classificadas e estabelecidas de acordo com os critérios utilizados por cada Instituição. Somente o administrador do AVA pode manipular as funções (criar, alterar e excluir), estabelecendo as permissões de acesso que ela terá no ambiente.

#### **3.2 SISTEMA DE AJUDA ON-LINE**

O sistema de ajuda on-line é um recurso que tem como função auxiliar os usuários na navegação e configuração de um determinada atividade. No AVA, o sistema de ajuda online pode ser acessado por meio do ícone representado por um ponto de interrogação localizado ao lado de um elemento que possui ajuda on-line.

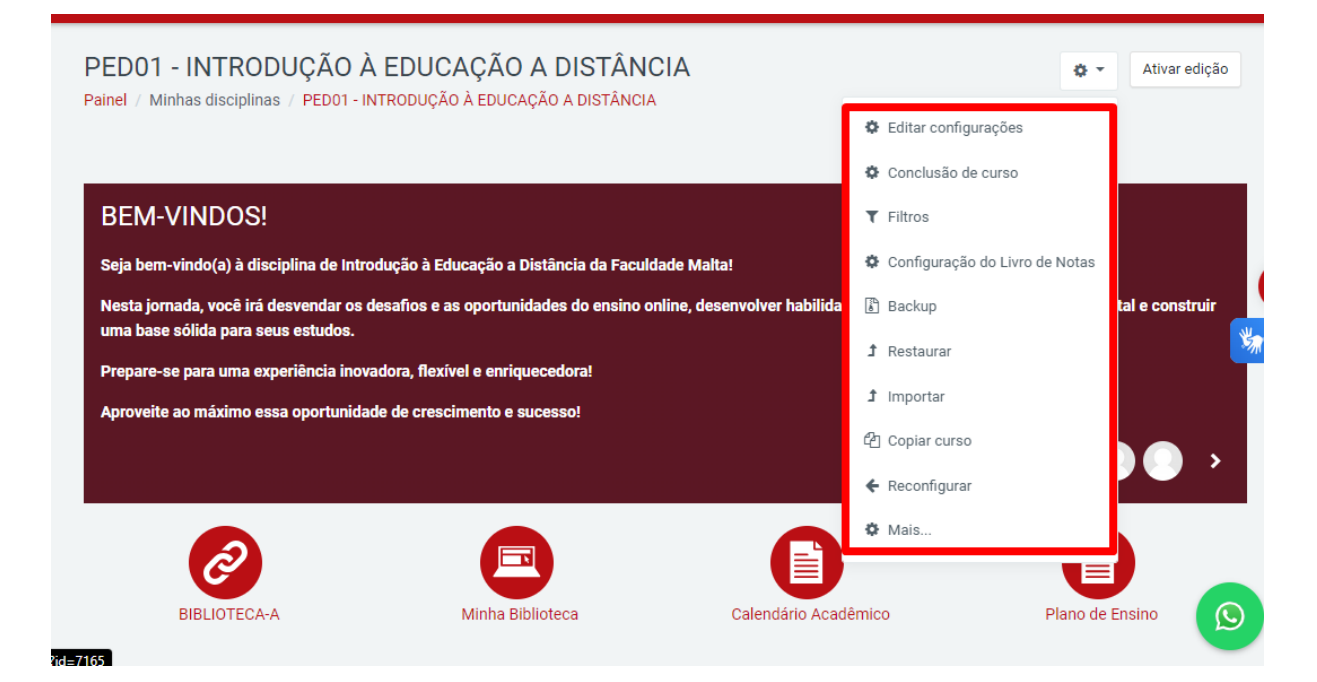

### <span id="page-11-0"></span>**3.3 ORGANIZAÇÃO DOS BLOCOS**

A página inicial do seu curso/disciplina é aqui chamada de área de trabalho. A área de trabalho é composta por **Blocos**, podendo ser dividida em duas ou três seções (colunas). Nas laterais podem ser configurados os **Blocos** e na parte central da página configura-se e acrescentam-se recursos e atividades necessárias ao seu curso/disciplina.

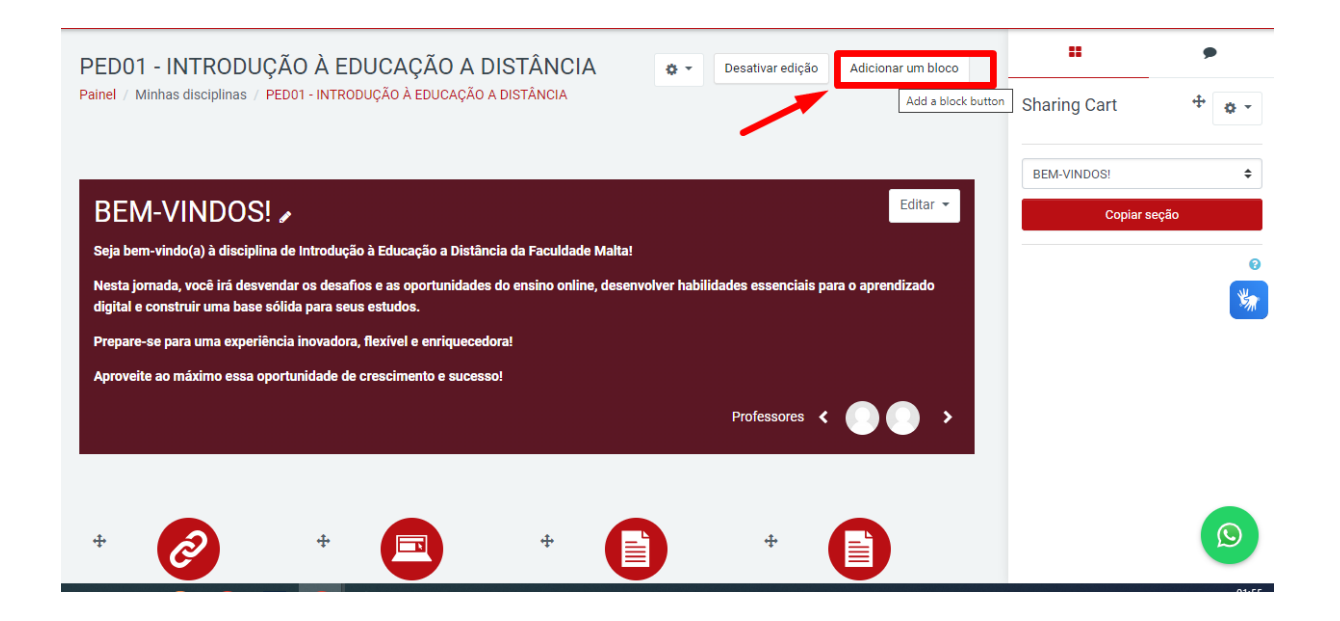

## <span id="page-12-0"></span>**3.3.1 ACRESCENTANDO BLOCOS**

Para acrescentar novos Blocos a sua área de trabalho, você deve primeiramente Ativar edição e clicar no canto superior direito da página inicial no bloco com o título Blocos (Figura 7). Na seta indicadora, escolha a(s) opção(s) de Blocos a ser inserida, que podem ser: Alimentador RSS (Really Simple Syndication) remoto, Atividade recente, Calendário, Participantes, Próximos eventos, entre outros. Assim o bloco selecionado será automaticamente inserido na página inicial, do seu curso/disciplina, acima do Bloco principal.

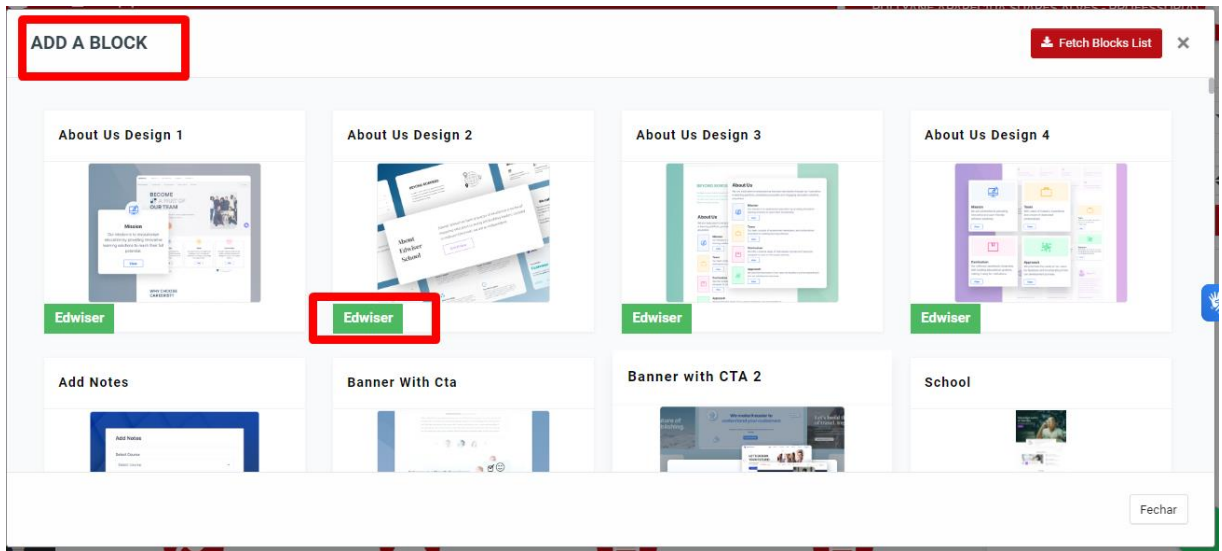

#### <span id="page-13-0"></span>**3.3.1 MOVENDO E REMOVENDO BLOCOS**

Os Blocos podem ser alterados, através dos ícones de configuração disponíveis no ambiente, que permitem remover, mover, mostrar ou ocultar qualquer bloco. Ao mover um bloco de uma coluna para outra (do lado esquerdo para o direito, por exemplo), este automaticamente desloca-se para o lado desejado, posicionando-se abaixo dos demais blocos existentes. Neste caso, basta movê-lo e posicioná-lo no local mais adequado a sua área de trabalho. Se a tecnologia AJAX estiver ativada, Ativando edição, basta arrastar o bloco diretamente para o local desejado. Caso seja excluído um bloco por engano, basta realizar o mesmo procedimento inicial para acrescentar novamente o bloco (item 3.3.1 – Acrescentando Blocos) – isso porque ele retorna ao local de origem (módulo Box).

Vale ressaltar que a tecnologia AJAX não atualiza automaticamente a página ao ser realizada alguma movimentação de itens na área de trabalho. Essa característica tem influência quando um bloco é excluído, ou seja, é necessário atualizar a página manualmente, clicando na tecla F5 (ou no botão refresh/atualizar do navegador) a fim de que ele apareça novamente na caixa Bloco.

#### **4. CHAT ONLINE**

O chat online permite que os alunos interajam em tempo real com professores, funcionários administrativos e outros colegas de classe dentro de um ambiente digital seguro e controlado. Pensando na EaD como um processo de ensino e de aprendizagem no qual professor e aluno estão separados em termos de localização e de tempo, e a mediação ocorre com a utilização de tecnologias e métodos adequados a essa modalidade de educação.

Pensando na EaD como um processo de ensino e de aprendizagem no qual professor e aluno estão separados em termos de localização e de tempo, e a mediação ocorre com a utilização de tecnologias e métodos adequados a essa modalidade de educação, as Salas Virtuais se tornam um elemento estruturante dela.

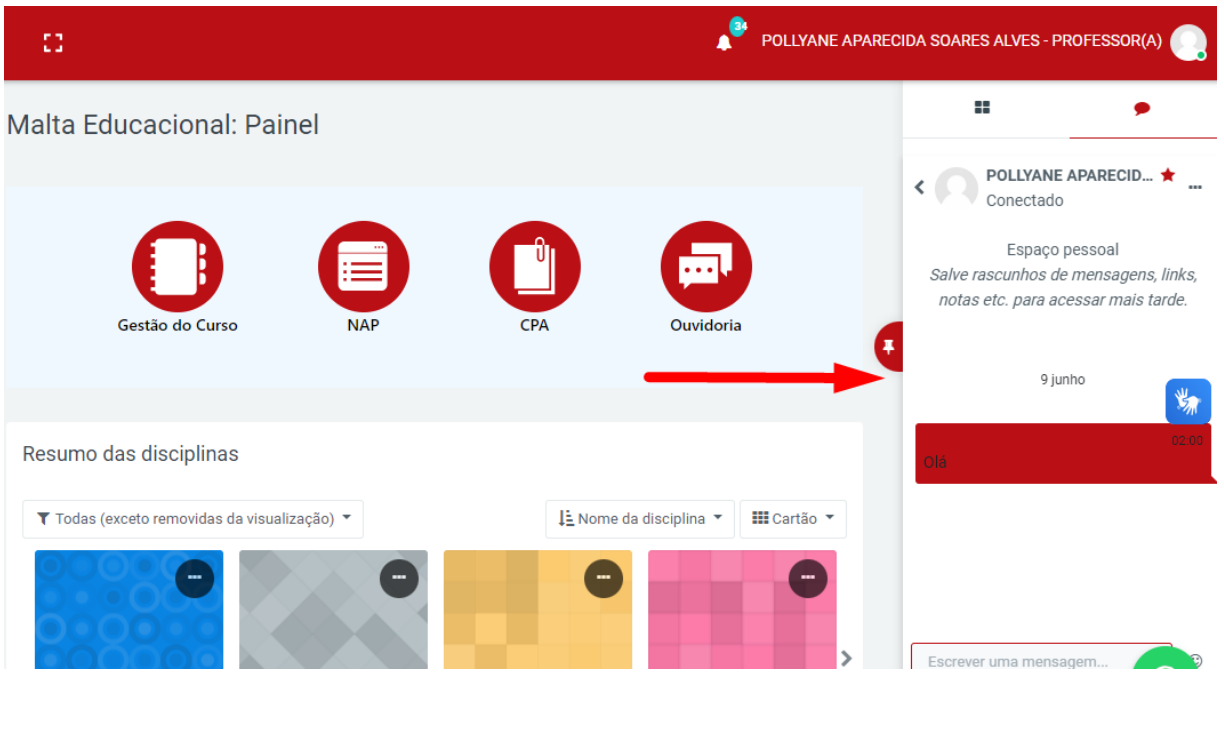

#### **TOME NOTA!**

O chat Online é o espaço composto de alunos, professores, tutores, recursos, atividades, blocos, fóruns de discussão, bate papo, enfim, é o espaço onde as aulas efetivamente ocorrem.

A **Faculdade Malta** elegeu o formato de disposição de conteúdo em **UNIDADE**, sendo que os conteúdos previstos no Plano de Ensino serão distribuídos proporcionalmente entre as Unidades.

# **FIQUE ATENTO!**

As Unidades podem ser alteradas, mediante aviso prévio.

#### <span id="page-14-0"></span>**3.1 BOAS-VINDAS**

As boas-vindas é uma mensagem de acolhimento ao estudante, além de dicas para melhor progresso do aluno na disciplina matriculado.

#### <span id="page-14-1"></span>**3.2 AULA SENSU**

Em destaque fica a imagem vinculada à plataforma de aulas ao vivo, o

**BigBlueButton**, ao clicar é redirecionado para acessar as aulas ao vivo, com intuito de criar um maior vínculo do discente com a faculdade, a plataforma de aulas ao vivo foi denominada de **Aula Ao Vivo**, criando assim uma identidade visual que aproxime o discente da faculdade.

#### <span id="page-15-0"></span>**3.3 APRESENTAÇÃO DA DISCIPLINA**

Neste espaço, o professor faz uma apresentação da disciplina, no qual dispõe de um texto e ou vídeo.

#### <span id="page-15-1"></span>**3.4 AVISOS**

Espaço dedicado aos avisos oficias da instituição, do coordenador, professor ou tutor, ou seja, é o local dos informativos referente a disciplina ou período que o aluno esteja matriculado.

#### <span id="page-15-2"></span>**3.6 MATERIAL DE APOIO**

Além de ter acesso aos conteúdos da **Biblioteca Virtual – MINHA BIBLIOTECA**, do qual oferece as Bibliografias Básicas e Complementares da disciplina, os alunos terão acessos a conteúdos inseridos pelo professor, os chamados **Materiais de Apoio**.

#### <span id="page-15-3"></span>**3.7 CONTEÚDO DA DISCIPLINA**

O **Conteúdo da Disciplina** é o local onde estão inseridos todos os conteúdos da disciplina, previsto no Plano de Ensino.

#### <span id="page-15-4"></span>**3.8 AVALIAÇÕES**

Existem diversos tipos de atividades no Moodle, mas que basicamente se dividem em dois tipos, as **INDIVIDUAIS** e as **COLETIVAS**.

Elas disponibilizam funcionalidades para interação e interatividade entre os estudantes, e destes com o professor.

As atividades requerem a sua participação, seja enviando um arquivo, participando de uma discussão no fórum, respondendo a um questionário, enfim, interagindo com o ambiente. Através delas é possível também que o professor atribua nota e feedback nestas participações.

Avaliações, discussões, trabalhos, apresentações e diversas outras formas de interação/avaliação podem ser implementadas no **AVA** da **Faculdade Malta** usando as mais variadas atividades, desde que aprovadas pelo Colegiado do Curso.

A **Faculdade Malta** elegeu os meios de atividades seguintes:

- ✓ **Boas-vindas (Olá Estudante!)**
- ✓ **Apresentação da Disciplina**
- ✓ **Avisos**
- ✓ **Aulas ao Vivo**
- ✓ **Material de Apoio**
- ✓ **Conteúdo Disciplinar**
- ✓ **Avaliações**

# **ATENÇÃO!**

 Outras situações que poderão ser adotadas pela MALTA como forma de atividades.

## <span id="page-16-0"></span>**3.8.1 FÓRUM**

Os **FÓRUNS** são espaços de reflexão sobre um determinado conteúdo. Por ser uma atividade coletiva, os posts ficam disponíveis para todos os estudantes, tornando o fórum uma poderosa ferramenta de interação entre os participantes.

Os estudantes podem assinar o fórum para receber por e-mail as notificações de novos posts, o que o torna uma importante ferramenta para envio de notícias e avisos aos usuários assinantes daquele fórum.

Outra característica importante do fórum é que ele pode ser avaliado, dessa forma o professor pode atribuir notas aos posts feitos pelos estudantes. Pela versatilidade, o fórum pode ser usado com diversas finalidades, por exemplo:

> $\checkmark$  Espaço para que os estudantes possam se apresentar uns aos outros;

✓ Divulgações de avisos e notícias sobre a disciplina;

✓ Espaço para que os estudantes tirem dúvidas sobre determinados tópicos da disciplina;

✓ Espaço para continuar alguma discussão iniciada em sala de aula;

Na Faculdades República de São Paulo - FARESP, os fóruns serão usados das seguintes formas:

> ✓ **FÓRUM GERAL**: de única discussão simples para discussões curtas com tempo limitado que abordam um único tema ou assunto. Este fórum será bastante produtivo para manter os alunos focados nas unidades da disciplina (Não avaliativo).

> ✓ **FÓRUM AVALIATIVO**: fórum P e R (Pergunta e Resposta) será uma avaliação para que professor/tutor abra um debate com uma pergunta para ser respondida pelos alunos. Por padrão, esse fórum ocultará as respostas de outros alunos até que se responda à pergunta. Após a postagem inicial os alunos poderão ver e comentar as respostas de outros alunos. Esse recurso garante igual oportunidade aos alunos e encoraja o raciocínio independente.

# **FIQUE ATENTO!**

 As datas de abertura e encerramento, dos **Fóruns,** são configurações feitas pelo professor da disciplina.

O Ambiente Virtual de Aprendizagem da Faculdade Malta (AVA Sensu) foi desenvolvido com muito apreço pela experiência dos usuários, seguindo a lógica de que a Educação a Distância faz com que o discente se torne o protagonista do seu desenvolvimento, sendo assim unificamos tecnologia com as características pedagógicas necessárias para o melhor desenvolvimento dos discentes, e, buscando deixa-lo mais intuitivo o manuseio por parte dos docentes, pois os mesmos são responsáveis pela escolha e desenvolvimento do conteúdo que compõem o AVA Sensu.